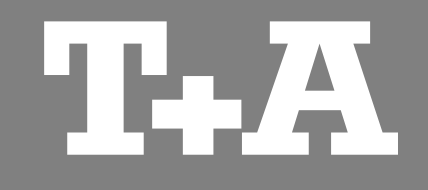

# **TA CONTOI** Application for Apple iPhone & iPod touch

User manual

**Version 1.0 05/2014**

T<sub>+</sub>A elektroakustik GmbH & Co. KG

## **Contents**

#### Page

#### **General information**

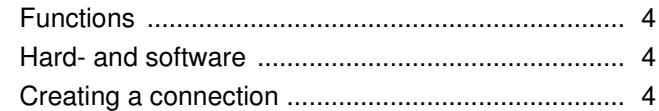

#### **Settings**

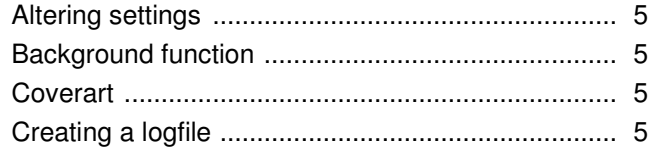

#### **Operating internal sources**

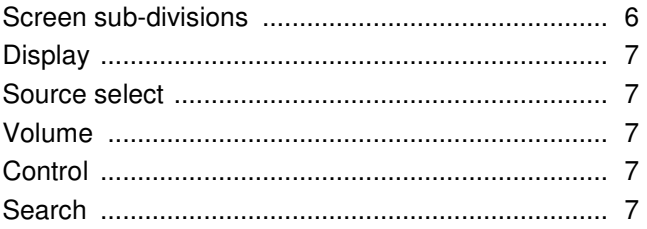

#### **Operating external sources**

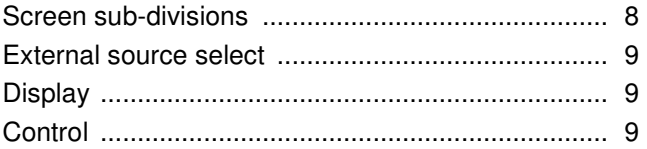

#### Page

#### **UPnP Control**

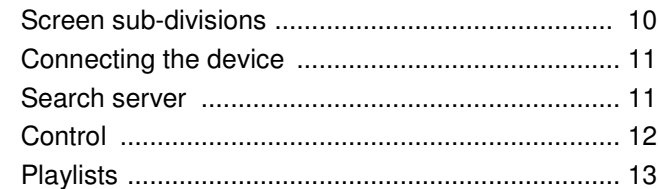

#### Internet radio

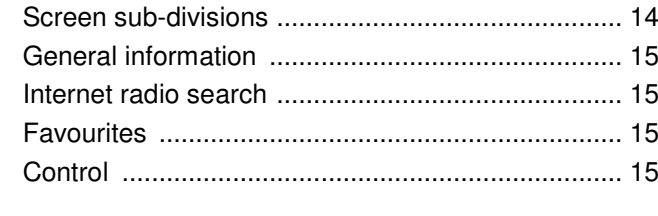

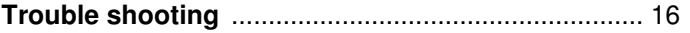

iPad, iPhone und iPod touch are trademarks of Apple Inc., registered in the U.S. and other countries.

## **General information**

#### **Functions**

If you have  $T+A$  devices - such as a Music Receiver or a MP 3000 HV - connected to your home network, the **TA Control App** provides a convenient means of operating them from an Apple iPhone / iPod touch.

The App controls all the functions of the device in the same way as a normal remote control handset. Information and screen content is relayed back from the device to the App, which means that it is possible to operate the equipment even when there is no visual contact with the system, e.g. from an adjacent room.

The method of using the App to control device functions is almost identical to the conventional method using the infra-red remote. In general terms all the buttons displayed in the App have the same functions as the corresponding buttons on the remote control handset.

The App also incorporates control of a UPnP server, including the creation and management of playlists.

This function offers a very convenient means of accessing a UPnP server which is present on the local network (LAN), making it possible to play the music stored on the server. It is also possible to create, manage and save playlists.

The system also provides a convenient method of selecting Internet radio services. In this case the App directly accesses the station lists of vTuner, and plays the selected radio service via the selected  $T + A$  device.

An additional advantage is that stations to which you frequently listen can be saved in Favourites lists.

#### **Hard- and software**

If you wish to be able to use the App in conjunction with your T+A device you must ensure that compatible firmware is installed on your device.

 See also the Chapter entitled '**Trouble shooting**'. The App is compatible with iPhone / iPod touch. These require the operating system iOS 5.0 or higher.

## **Creating a**

**connection** 

A connection with the  $T+A$  device must be created before the App can be used to operate the equipment. You will find a description of this procedure in the Chapter entitled '**UPnP Control**'.

## **Settings**

#### **Altering settings**

If you wish to alter settings, call up Settings on the iPhone / iPod touch and work down the list on the left-hand side of the screen until you come to the **TA Control** entry. Tap on **TA Control** to call up the menu.

The following section explains the three set-up options in detail.

#### **S** Cover art

Switch this function on if you wish the cover art to be displayed.

 The quality of the displayed cover pictures varies according to various factors, including the server settings. Many servers only provide low-resolution versions of cover art, even when the pictures themselves are of higher resolution.

#### **Creating a logfile**

 This function helps to improve the software by recording information while the program is in use; the data can then be analysed subsequently. This is a useful method of improving and fine-tuning the app and its functions. The logfile can be sent to us the next time the app is started. To use this function, tap on Send **Logfile** in the "Debug function" pop-up window. The e-mail program then opens automatically with the correct address, and the logfile as an attachment.

#### **Backgroundfunction**

If the standard setting is selected, minimised apps (running in the background) close after ten minutes if they have no background function. This setting would cause playback to stop. This can be circumvented by switching the background function on. Switching this function on starts an audio player in the background, and this prevents the minimised app closing after ten minutes.

 If an audio file is played directly on the iPhone / iPod touch when the background function is switched on, playback of the **TA Control** app stops.

## **Operating internal sources**

(e.g. Radio, SCL and Disc )

Screen sub-divisions

#### **Sources**  $\bigcap$ This is where you select the desired listening source. 3 iPod 今 10:33  $* \blacksquare$ iPod 今 10:33  $* \blacksquare$ Favorites **Favorites Volume**  Internet Radio Internet Radio  $\left( 2\right)$ DiskStation **DiskStation**  $1/6$ Volume adjustment, muting and  $1/6$  $(2)$ tone settings.  $\overline{H}$  $\overline{\phantom{0}}$  $\overline{d}$  $\overline{\phantom{0}}$ T+A Caruso Blu / SCL **Sources** T+A Caruso Blu / SCL **Display**   $\circled{3}$ SCL  $\sim$ DD  $\mathcal{L}_{\mathcal{L}}$ The piece of music currently<br>playing is displayed here, playing is here, **Disc CONTRACTOR** together with device status  $\Rightarrow$ ×  $\overline{\triangle}$ information. T Radio  $\mathcal{L}_{\mathcal{L}}$  $\overline{D}$  $\left( 4\right)$  $\triangle$  **Control** OK  $\left( 4\right)$ **CONTRACTOR DAB Radio** All the important control elements,  $\equiv$ **Bluetooth Audio**  such as cursor buttons, Start,  $\mathcal{L}_{\mathcal{L}}$  Stop, numeric keypad etc. are arranged in this area.  $\widehat{\mathbb{C}}$ Digital 1

曱

 $\mathbf O$ 

 $\quad \quad \ \, \text{...}$ 

6

 $\mathcal{L}$ 

 $\mathcal{L}_{\mathcal{L}}$ Ē

Digital 2

 $\mathbf{\Omega}$ 

 $\ddot{\bullet}$ 

 $\Box$ 

## **Operating internal sources**

(e.g. Radio, SCL and Disc )

Operation

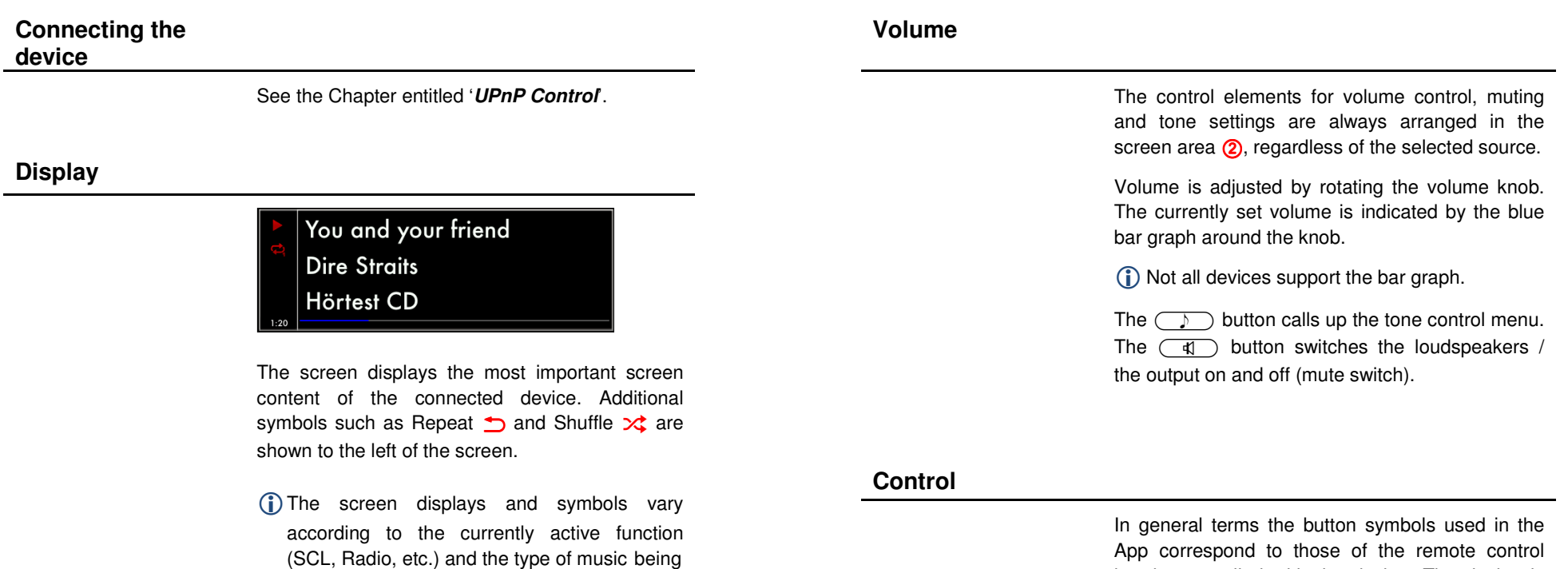

#### **Source select**

The listening source is selected by first pressing **Sources**, which is displayed in the lower part of the screen  $\bigcirc$  and then pressing on the desired source in the list. The view switches to the corresponding source.

played.

 The available sources are only displayed when the App is connected to the device.

supplied with the equipment. Adjustments, such as the device's tone controls, can be carried out in the usual way, since this display content is also transferred.

handset supplied with the device. The device is operated in accordance with the instructions

A brief press on **Control View** switches to the control elements.

7

## **Operating external sources**

(e.g. Bluetooth, Digital and Analogue inputs)

Screen sub-divisions

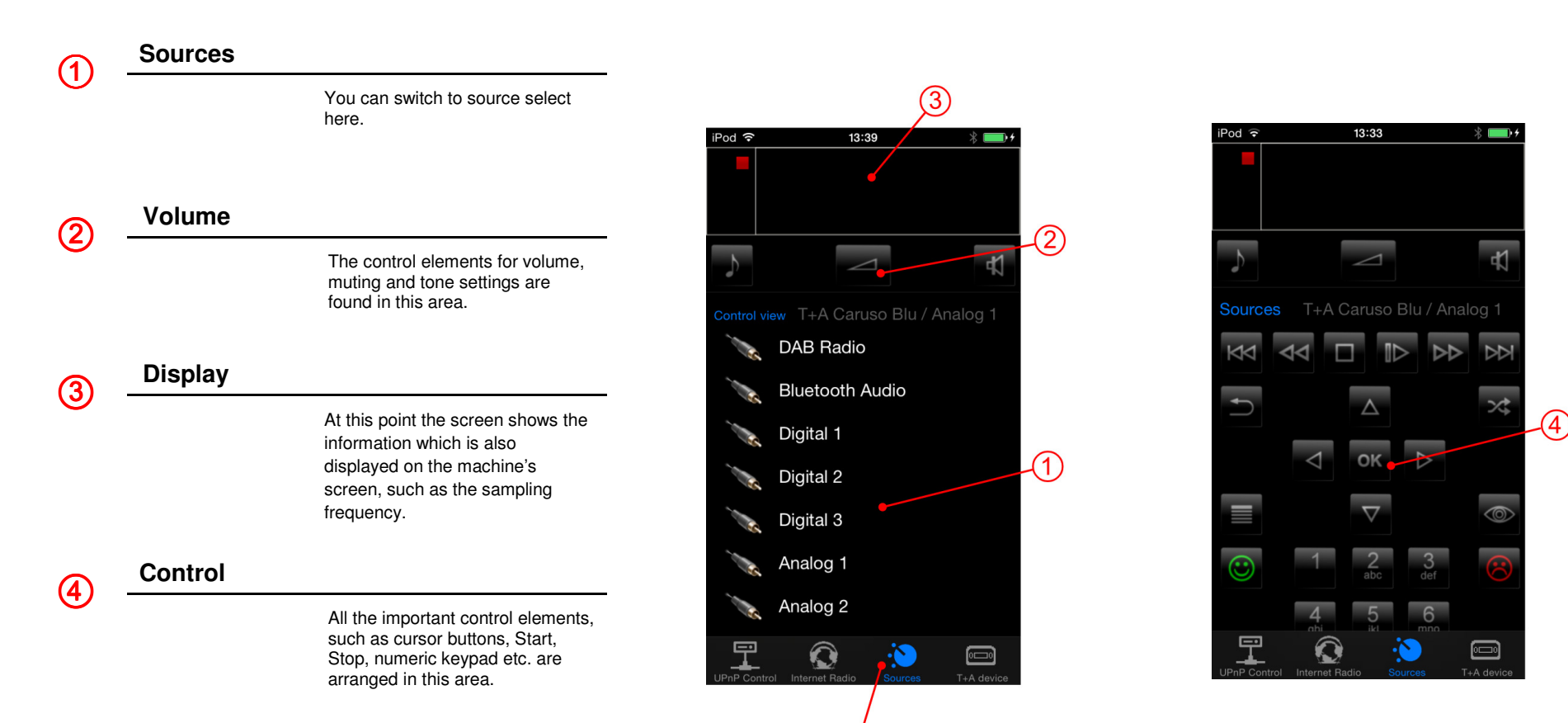

## **Operating external sources**

(e.g. Bluetooth, Digital and Analogue inputs)

Operation

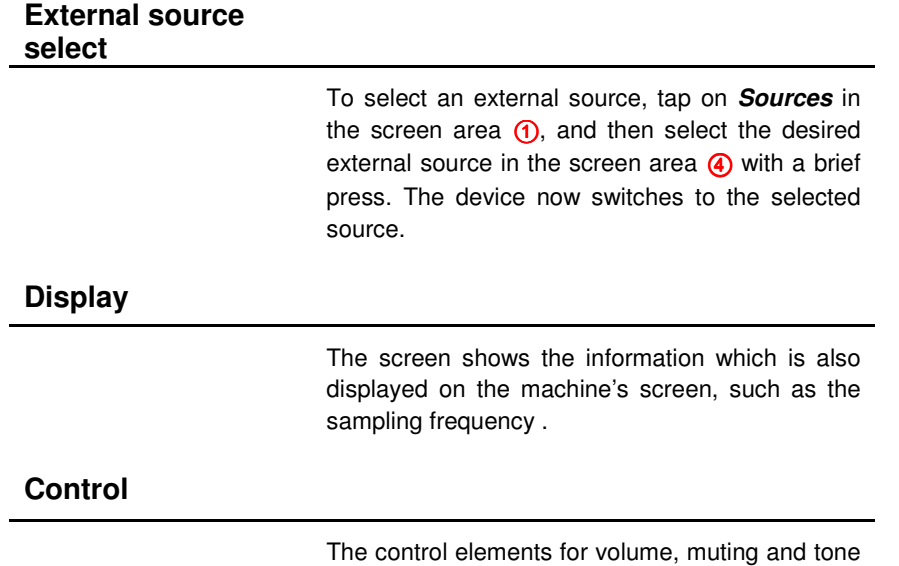

settings are arranged in screen area 2. All the buttons required for operating the menu system are located in screen area  $\bigcirc$ . A brief press on **Control View** switches to the control buttons.

The method of operation is described in the Chapter entitled '**Operating internal sources**' on page 7.

## **UPnP Control**

Screen sub-divisions

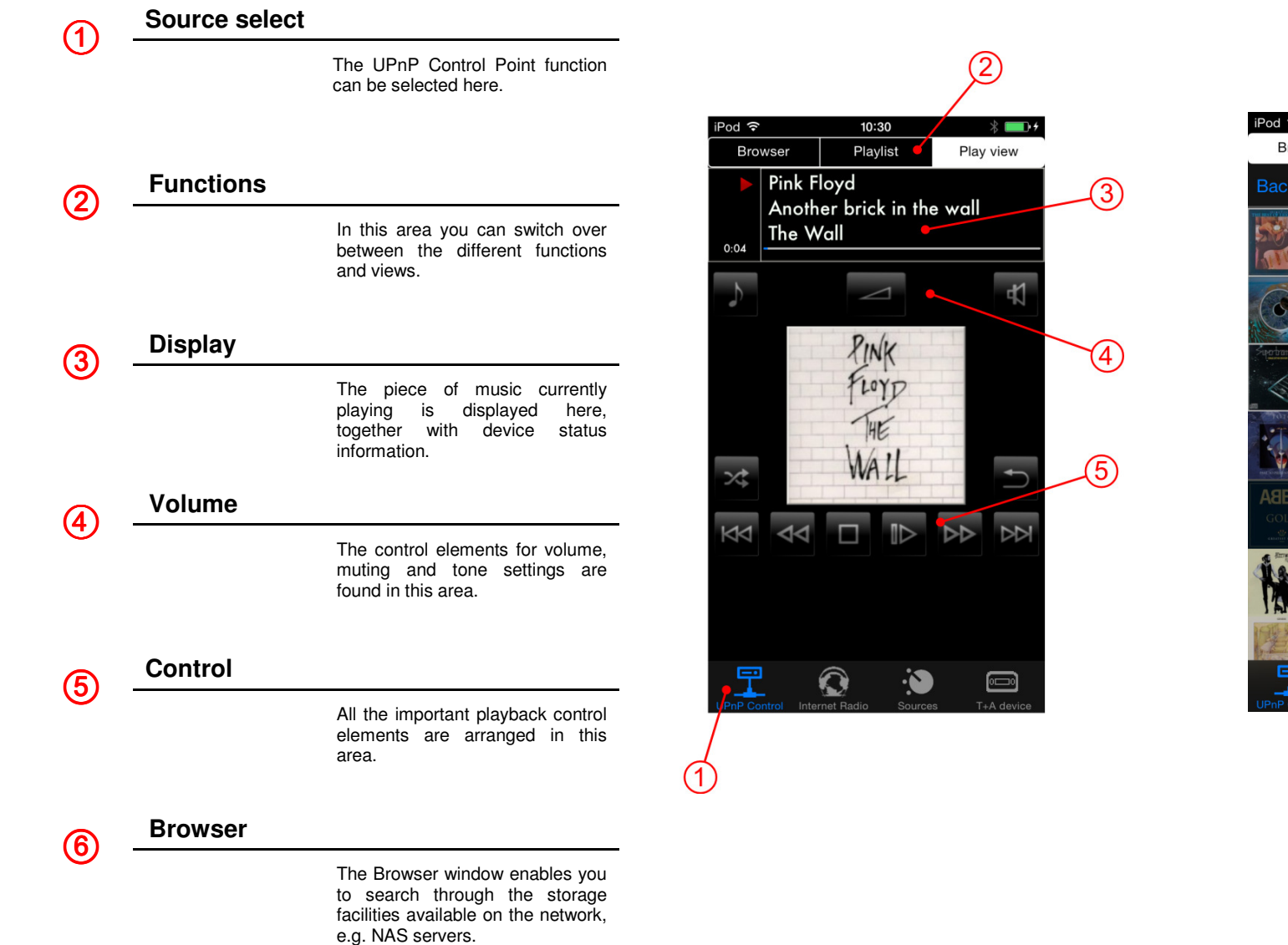

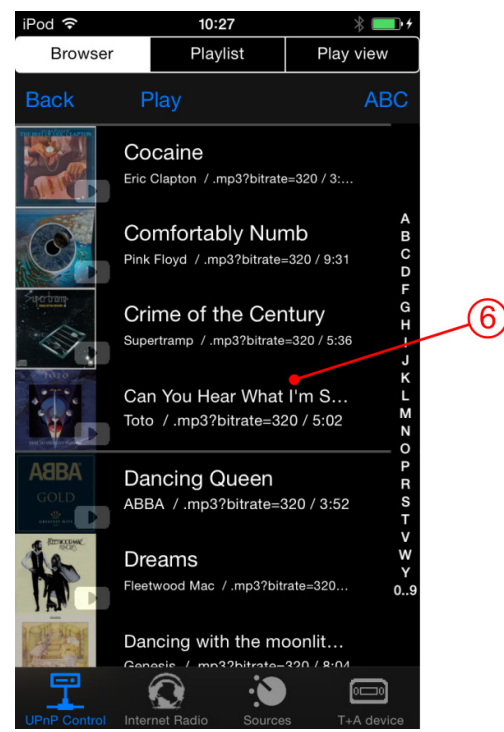

### **UPnP Control** Operation

#### **Connecting the device**

Briefly press on **T+A devices** in the bottom line . A window is now superimposed showing all the  $T + A$  devices available on the network. Briefly tap on the device which is to be connected to the App. After a brief interval the device is connected, and all the sources of the connected device appear in the line  $\bigcap$ .

 The screen only displays those sources which are actually present for the connected device.

#### **Search server**

The Browser window  $\circled{6}$  provides an overview of all storage devices (servers, etc.) available on the network. The folders can be scrolled with a finger,and opened with a brief press. Briefly pressing **Back** returns you to the previous folder level.

Playable music tracks are indicated by a  $\mathbb{d}^d$ symbol, and can be started by briefly pressing on them. If cover art is available, the picture can bedisplayed instead of the  $\overline{d}$  symbol.

 $\circ$  If you wish to display the cover art, you have to switch the **Cover Art** function on in the iPad's Settings menu under **TA Control**. (see "Settings" chapter)

If you wish the content to be sorted alphabetically, tap on **ABC**. The setting **- -** displays the lists as they are provided by the server. If you select the **Auto** setting, lists are only sorted alphabetically if they contain more than thirty entries.

#### **Filter function**

Q Filter

The Filter function is located in the top line of the Browser window. This function is used to filter the folders according to the content you require. To use the filter, press briefly in the window and enter the desired term using the keypad; finally confirm your choice with '**Done**'. The list will now be filtered in accordance with the term you have entered.

#### **Control**

All the control elements for controlling playback are arranged in the screen area  $(2)$ .

 The method of adjusting volume, muting and tone settings is described in the Chapter entitled 'Operating the internal sources' on page 7.

#### **Playback control**

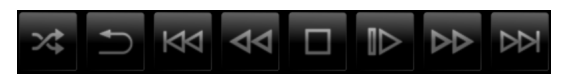

Playback can be controlled either when playing from the browser or from playlists using the buttons in screen area  $\overline{6}$ .

The playlists are displayed in the browser window **6**. The playlist appears only if **Playlist** in area **2** is pressed.

#### **Creating a playlist**

The first step in creating a new playlist is to tap on Play in the Browser window **6**. All the music tracks in the Browser window now feature a  $\equiv$  symbol and **Play** changes to **Add**. Briefly pressing the desired track adds it to the playlist. If all desired tracks are added, tap on Playlist in screenarea  $(2)$  to switch to the playlist.

Each list can store a maximum of 100 tracks.

#### **Erasing tracks from a playlist**

To erase a track first briefly press on **Edit** above the playlist. The entries now feature a  $\bullet$  symbol. Briefly press the symbol of the track to be erased,then erase it by briefly pressing the **Delete** button. Briefly pressing **Edit** again quits the function.

The whole playlist can be cleared by a brief press on **Clear**.

#### **Changing the track sequence**

To change the sequence of tracks, first briefly press **Edit** above the playlist. To move a track, hold the  $\equiv$  symbol, move it to the desired position, then release it again.

#### **Saving a playlist**

To save a new playlist, tap on **Save** in the Playlist window. An input window now appears in which you can enter the name of the playlist. Tap in the text field, enter the name, and confirm your choice with **Done** on the keypad; the playlist is now saved.

#### **Calling up a playlist**

To call up a saved playlist briefly tap on **Load** in the Playlist window: a window now opens containing all the saved lists. Select the desired playlist with a brief press. The window closes, andthe playlist is displayed in the browser window  $\circledB.$ 

#### **Erasing a playlist**

To erase a saved list, tap on **Load** in the Playlist view. A window opens showing all the saved lists. Locate the list you wish to erase, wipe over it to the left with a finger, then briefly tap on the **Delete**button to erase it.

#### **Playing a playlist**

To play a track in a playlist, simply tap on the desired track in the list. When the selected track ends, the next track in the list is played, etc. Playback ceases at the end of the list unless you have switched on the Repeat function.

The  $\triangleright$  symbol indicates the currently active track.

## **Internet radio**

Screen sub-divisions

3

 $\left( 4\right)$ 

**(5** 

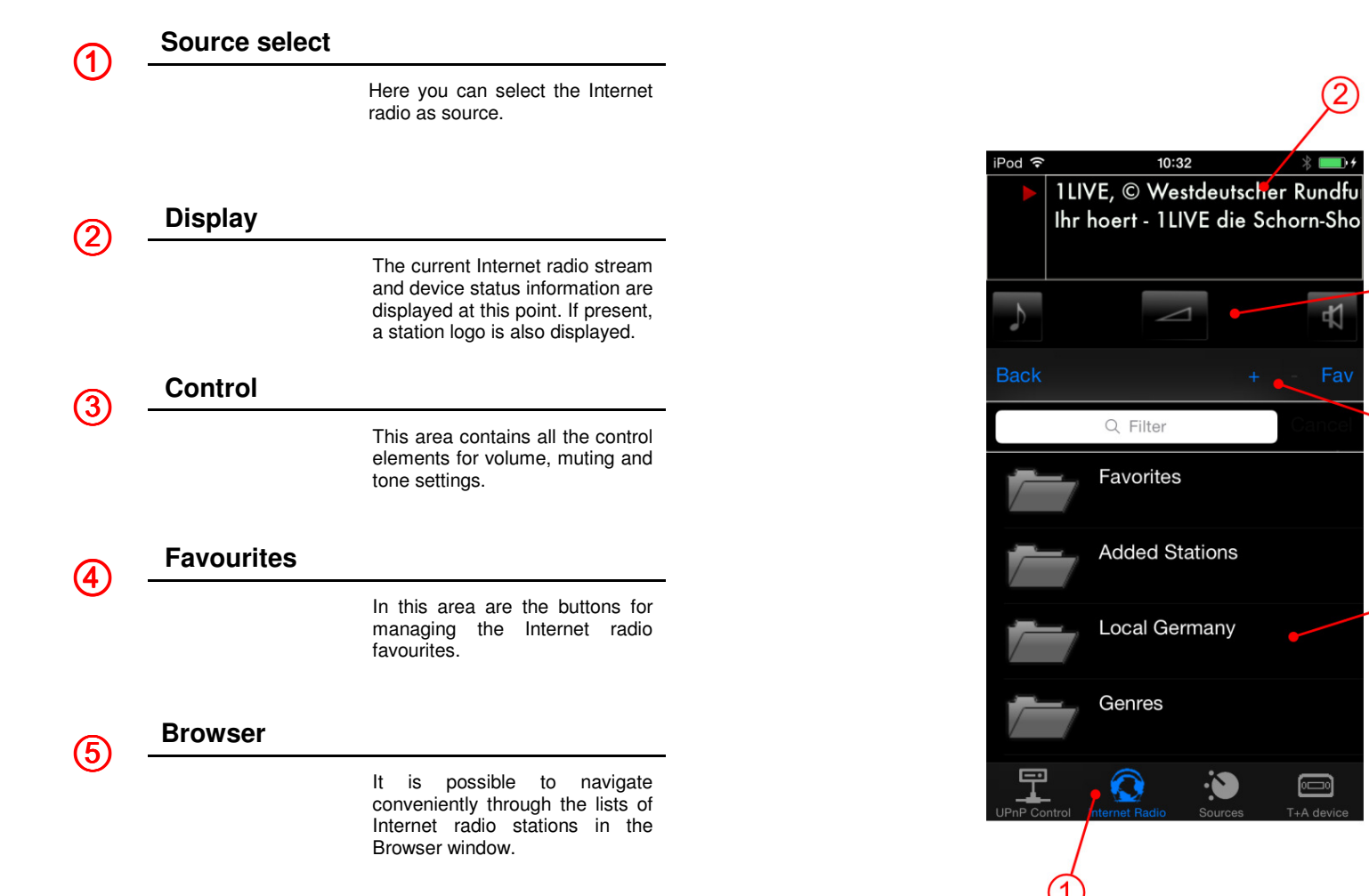

## **Internet radio**

Operation

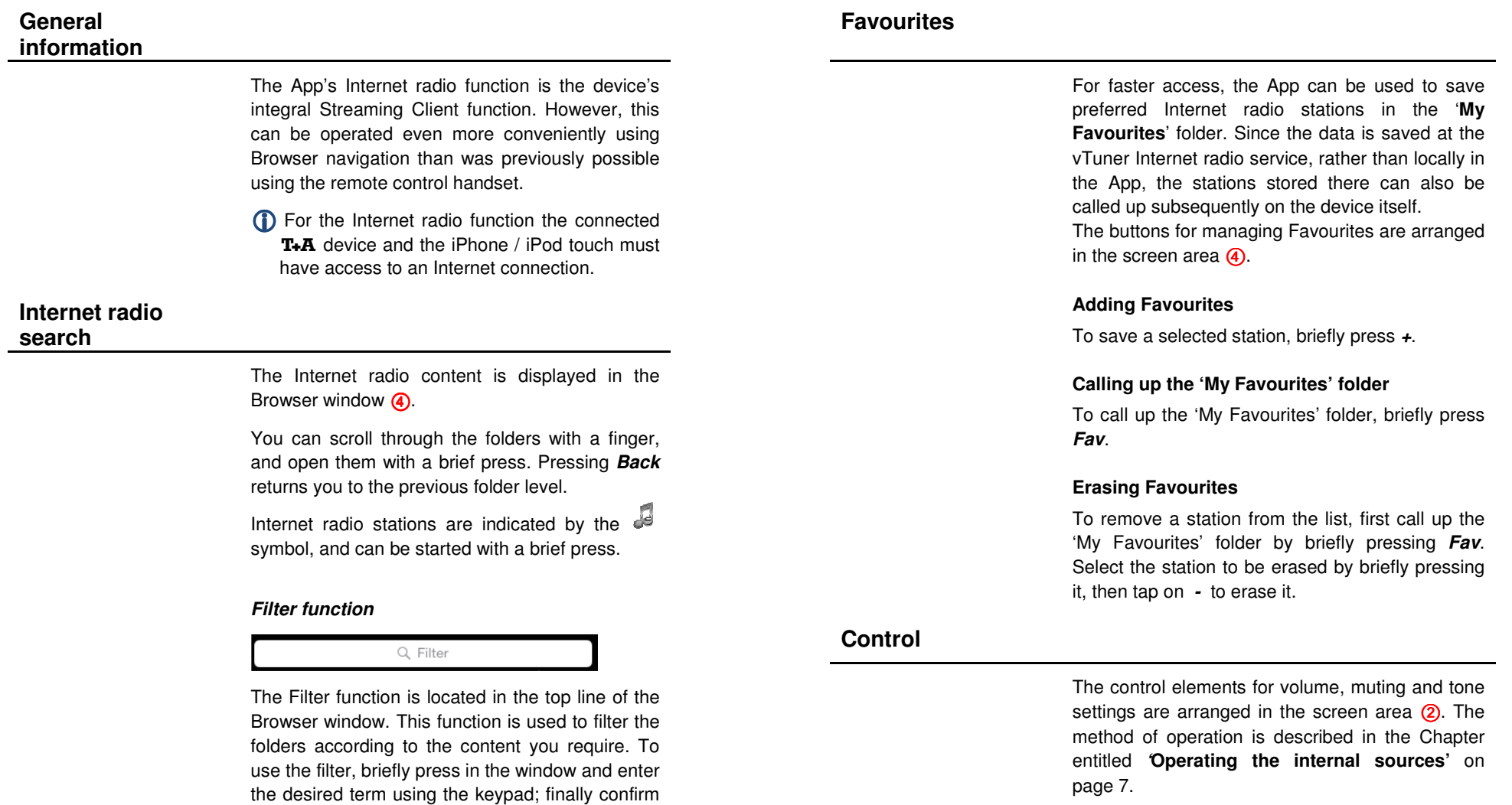

 your choice with 'Done'. The list will now be filtered in accordance with the term you have

entered.

## **Trouble shooting**

Many problems have a simple cause and a correspondingly simple solution. The following section describes a few difficulties you may encounter, and the measures you need to take to cure them.

#### **The device cannot be connected to the App**

The following error message appears:

"No response while opening the connection"

#### **Cause:**

T<sub>+</sub>A devices which are to be controlled using the App require device software (firmware) which is prepared for the App. You can find out whether compatible firmware is available for your device by visiting our website at: www.ta-hifi.com/app-ios

#### **Remedy:**

Install firmware prepared for the App on your device. Information regarding firmware updates can be

found on our website at www.ta-hifi.com/support

#### **Playback of Internet radio stations not possible**

#### **Cause:**

The device, the iPhone / iPod touch or both are connected to the local network, but not to the Internet.

**Remedy:**  Connect the device **and** the iPhone / iPod touch to the Internet.

#### **Playback is interrupted**

#### **Cause:**

The App was minimised during playback.

#### **Remedy:**

Do not close the App until playback has finished.

#### **The volume display bar graph does not appear**

#### **Cause:**

The device is not designed to send the volume value to the App.

**We reserve the right to alter specifications.**

## T+A elektroakustik GmbH & Co. KG

**32052 Herford | Planckstr. 9 – 11 | Tel. +49 (0)5221 – 76760 | www.ta-hifi.com** 

**Deutschland \* Germany \* Allemagneg**